Klasa 7 SP Informatyka

Temat: Korzystanie z edytora równań w programie Word.

Zapoznaj się z materiałem lekcji.

## 3: Korzystanie z edytora równań

Do dokumentu tekstowego można wstawić wzory określające zależności matematyczne, chemiczne czy fizyczne, w których występują np. indeksy górne, dolne, ułamki zwykłe, symbole pierwiastka itp. Jednak nie wszystkie edytory tekstu oferują taką możliwość (nie posiada jej np. Notatnik).

Aby zapisać w dokumencie tekstowym złożony wzór matematyczny lub fizyczny, możemy wykorzystać dołączony do edytora tekstu program edytor równań (edytor formuł).

Zależnie od wersji edytora tekstu Microsoft Word edytor równań uruchamiamy, korzystając z opcji Równanie na karcie Wstawianie (rys. 2a) lub z opcji Wstaw/Obiekt (obiekt Microsoft Equation).

Po uruchomieniu edytora równań (lub edytora formuł) w dokumencie tekstowym zobaczymy pole, do którego wpisujemy wzór. Na ekranie pojawią się również narzędzia służące do pisania wzorów (rys. 2a i 2b). Na przykład, aby napisać ułamek piętrowy, wybieramy odpowiedni wzorzec i wypełniamy go danymi. Możemy wprowadzić je z klawiatury lub skorzystać ze specjalnych symboli matematycznych dostępnych w narzędziach edytora równań. Podczas tworzenia wzoru program automatycznie dostosuje rozmiary czcionek, odstępy i formatowanie. Po utworzeniu wzoru należy kliknąć w dowolnym miejscu poza oknem edytora równań, aby powrócić do dokumentu.

Wzór ma podobne właściwości jak obiekt graficzny. Można go poprawiać, zmieniać jego rozmiary i przenosić w inne miejsce w tekście.

W edytorze LibreOffice Writer równania możemy tworzyć w edytorze formuł (rys. 2b), wybierając opcję Wstaw/Obiekt/Formuła.

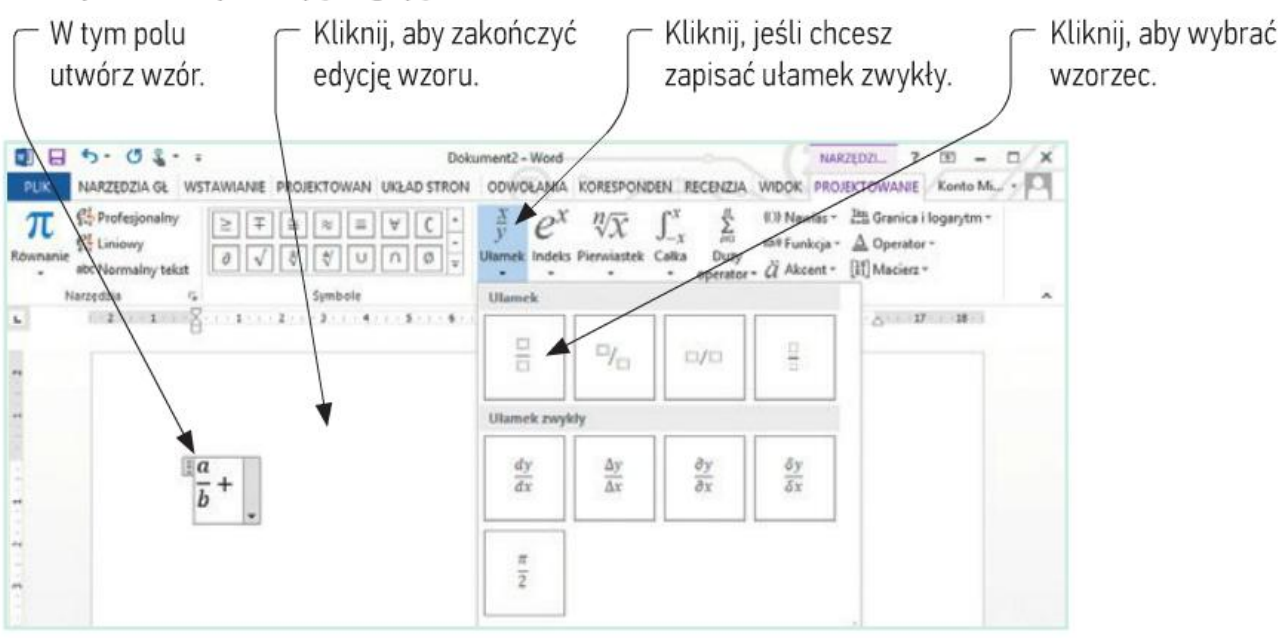

Rys. 2a. Przykład stosowania edytora równań (Microsoft Word 2013)

∕∑

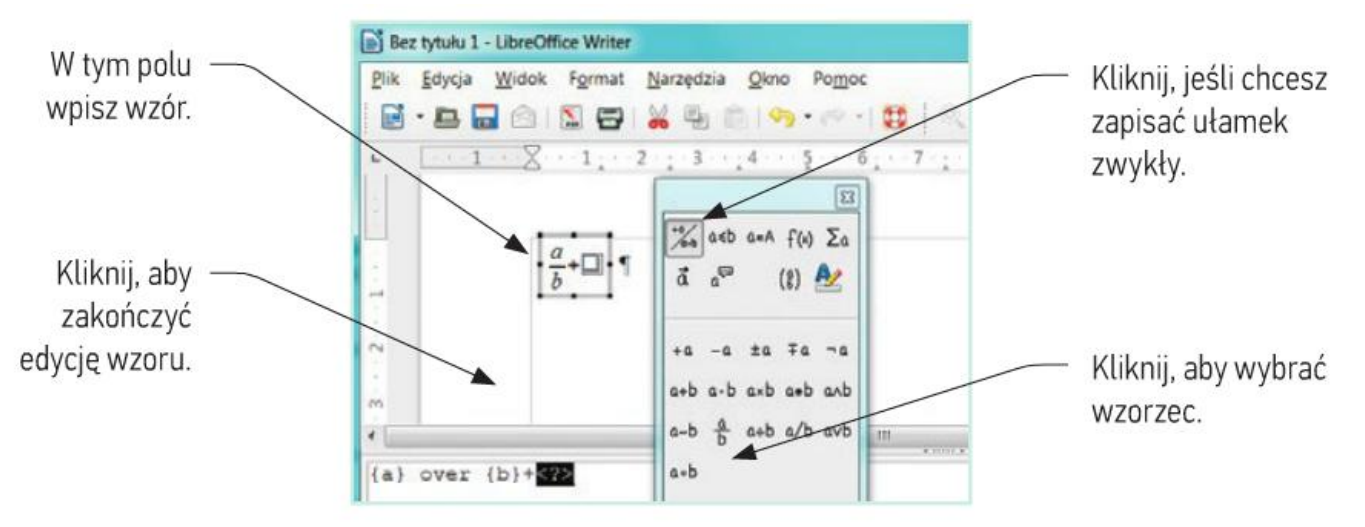

Rys. 2b. Przykład stosowania edytora formuł (LibreOffice Writer)

Jeśli we wzorze występują tylko indeksy górne lub dolne (a nie są potrzebne inne elementy, np. znak pierwiastka czy kreska ułamkowa), wystarczy zastosować odpowiednią opcję formatowania dostępną w edytorze tekstu w oknie Czcionka lub kliknąć odpowiedni przycisk (Indeks dolny x, Indeks górny x<sup>2</sup>) na karcie Narzędzia główne w grupie Czcionka.

## Praca domowa

1. Utwórz nowy dokument tekstowy. Zapisz wzory chemiczne: H<sub>2</sub>SO<sub>4</sub>, H<sub>2</sub>CO<sub>3</sub>, H<sub>3</sub>PO<sub>4</sub>, HNO<sub>3</sub>, H<sub>3</sub>BO<sub>3</sub>.

Matematyczne  
\n
$$
a^2 + b^2 = c^2
$$
  
\n $v = \frac{s}{t}$   $\frac{4}{4} = \frac{2}{2} = 1$   $\sqrt[2]{9} = 3$   $\sqrt[3]{27} = 3$ 

Dokonania pracy ucznia, proszę udokumentować w formie zdjęcia lub pliku, po czym proszę przesłać na adres email: karolkawiak.sosw@wp.pl